# Gmail is a web-based email account provider owned by Google.

In this guide, we're going to show you how to get started with email by creating an account in Gmail.

## **You'll need:**

● a computer with internet access and a web browser installed on your computer

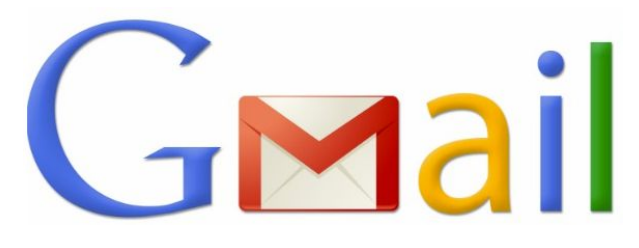

## **Follow these step-by-step instructions to create a Gmail account**

## **Step 1: Go to Google**

Open up your internet browser and go to the Google home page: [http://www.gmail.com](http://www.gmail.com/) and then click on More options and then Create account.

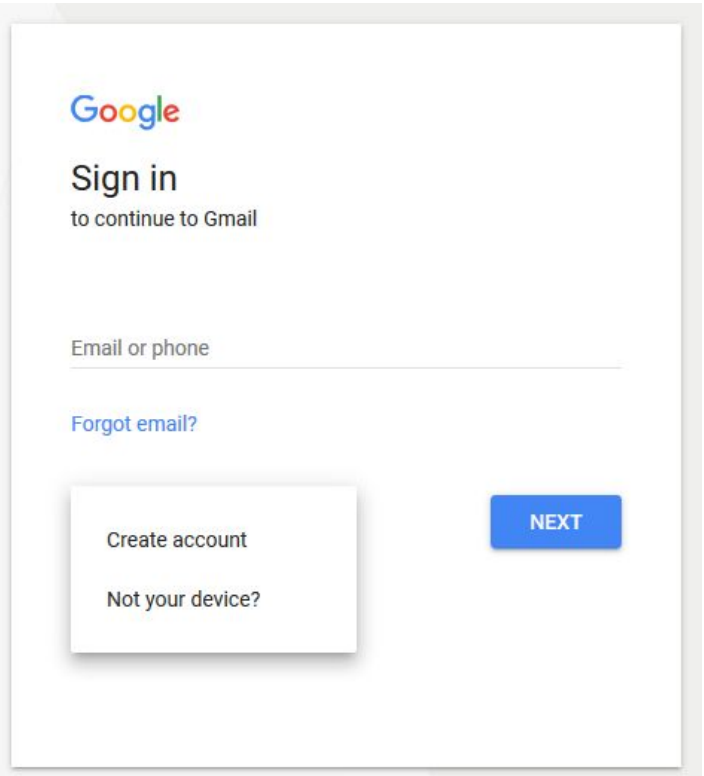

## **Step 2: Set-up**

To set up your new account, Google needs some information about you – first, your first and last names. The "**Choose your username**" is the unique email address that you wish to use, which will be placed before "@gmail.com". Because it needs to be unique, Google may have to check the availability of any name that you decide on to make sure that no one already has it. Type an email name into the "**Choose your username**" box and then fill out the rest of your information.

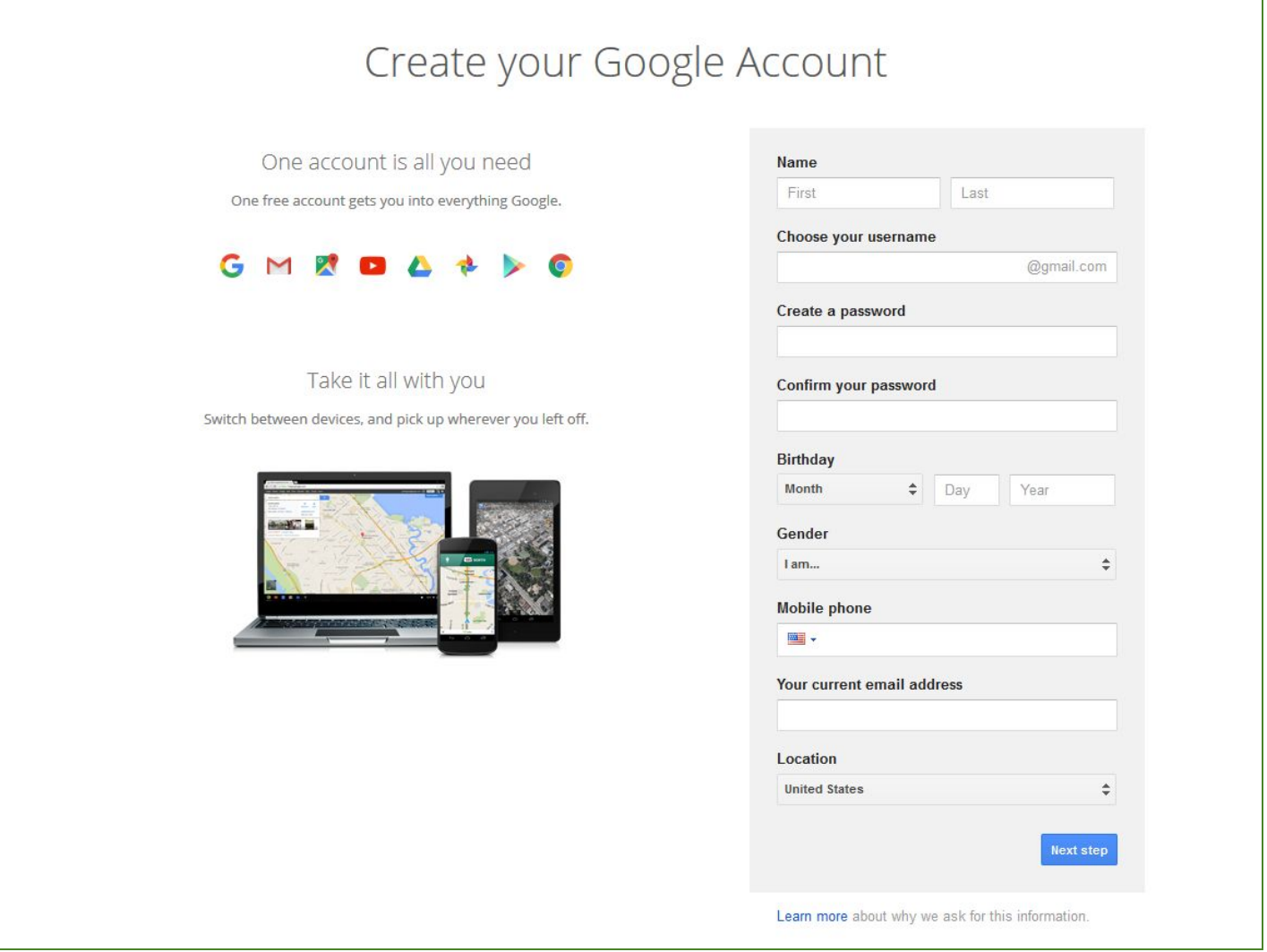

If the email name that you requested in is not available, you'll get a message saying that somebody already has that username and offering you some alternatives. You can decide to accept one of the alternatives or type in another name and check its availability once more. You will have to complete some of the other boxes again. You may have to do this a few times. Once you finalize your email address, it's a good idea to make a note of it so that you can refer to it until you remember it.

You'll need to come up with a password so that you can log in securely to your account. Google may explain that you should try one with at least 8 characters long to be secure. Use letters and numbers to make the password more secure and difficult to guess. You can add an existing email address to keep your new email secure as well.

*Record Your New Gmail Account Info:*

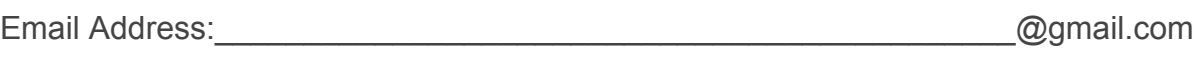

Password: \_\_\_\_\_\_\_\_\_\_\_\_\_\_\_\_\_\_\_\_\_\_\_\_\_\_\_\_\_\_\_\_\_\_\_\_\_\_\_\_\_\_\_\_\_\_\_\_\_\_\_\_\_\_\_\_\_\_

#### **Step 3: Verification**

To get to the next steps you will need to Accept Google's Privacy and Terms first, once you have read it click on **I Agree.**

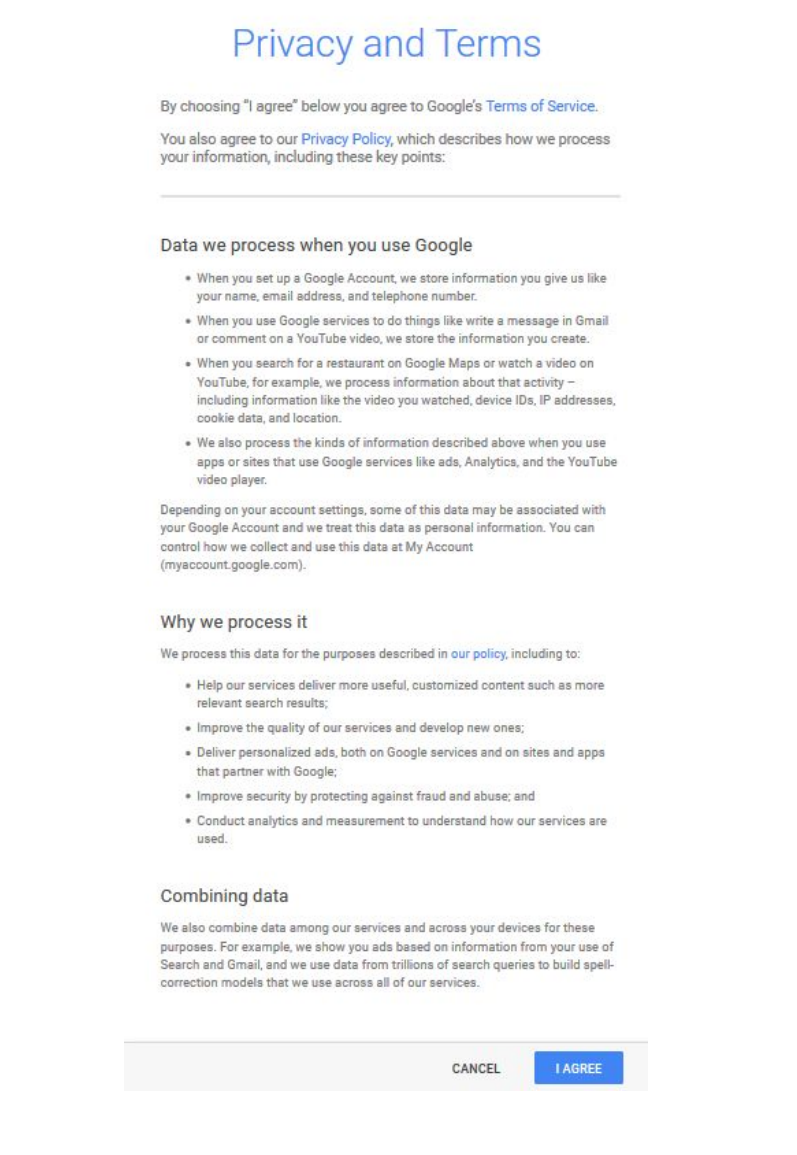

Congratulations you have created your Gmail account!

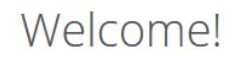

Your new email address is @gmail.com

Thanks for creating a Google Account. Use it to subscribe to channels on YouTube, video chat for free, save favorite places on Maps, and lots more.

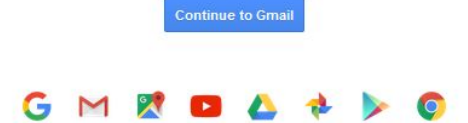

# **Step 4: Completing your setup**

You will be automatically redirected to Gmail's dashboard and once you have read all of the information your Gmail is now ready to use. On the left hand side you will be able to see your inbox, sent mail and trash, you will also be able to compose emails from this list too.

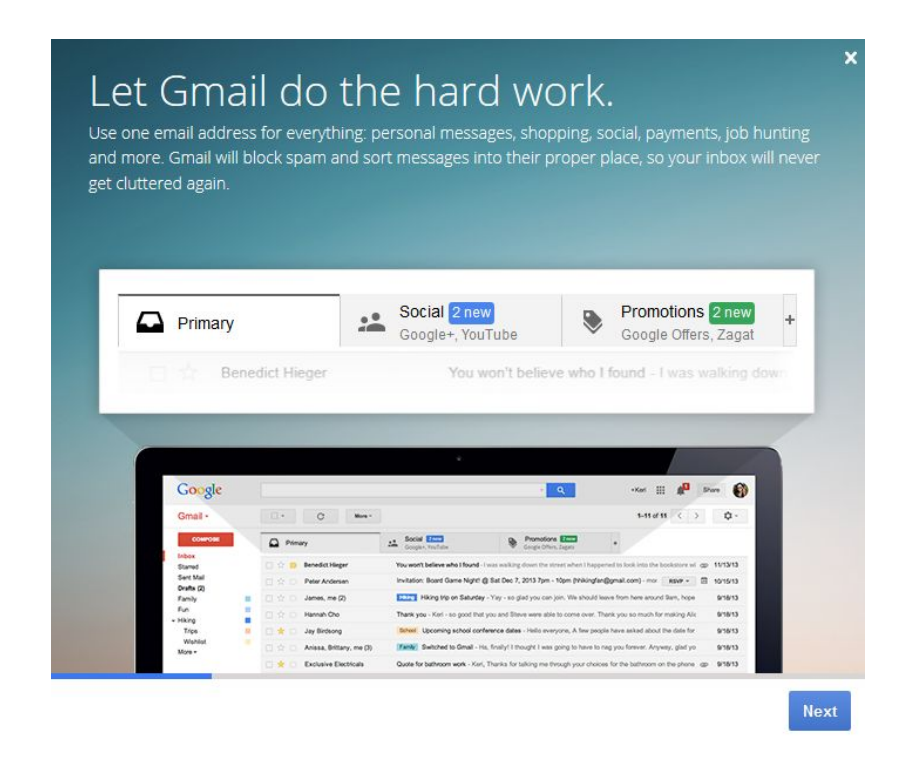

## **Signing in to your account**

When you first create your account, you will be automatically signed in. Most of the time, however, you'll need to sign in to your account and sign out when you're done with it. Signing out is especially important if you're using a shared computer (for example, at a library or office) because it prevents others from viewing your emails.

## **To sign in:**

Go to [www.gmail.com.](http://www.gmail.com/) Type your username (your email address) and password, then click **Sign in**.

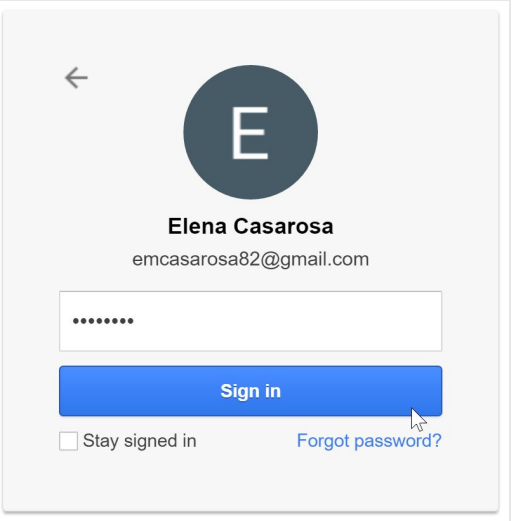

# **To sign out:**

In the top-right corner of the page, locate the circle that has your first initial. To sign out, click the circle and select **Sign out**.

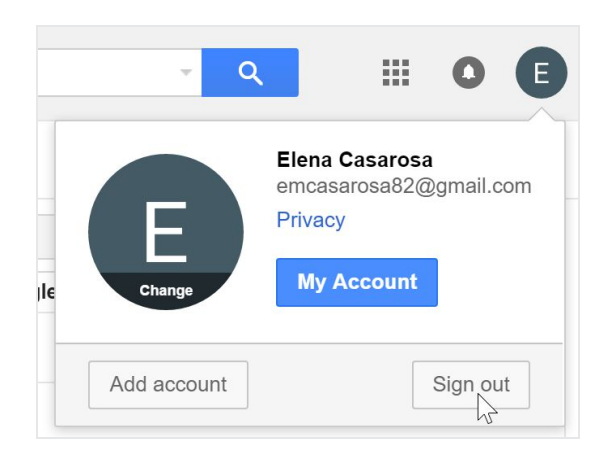